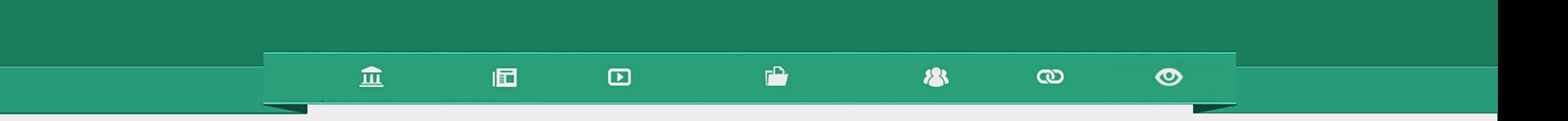

# Criando equipes

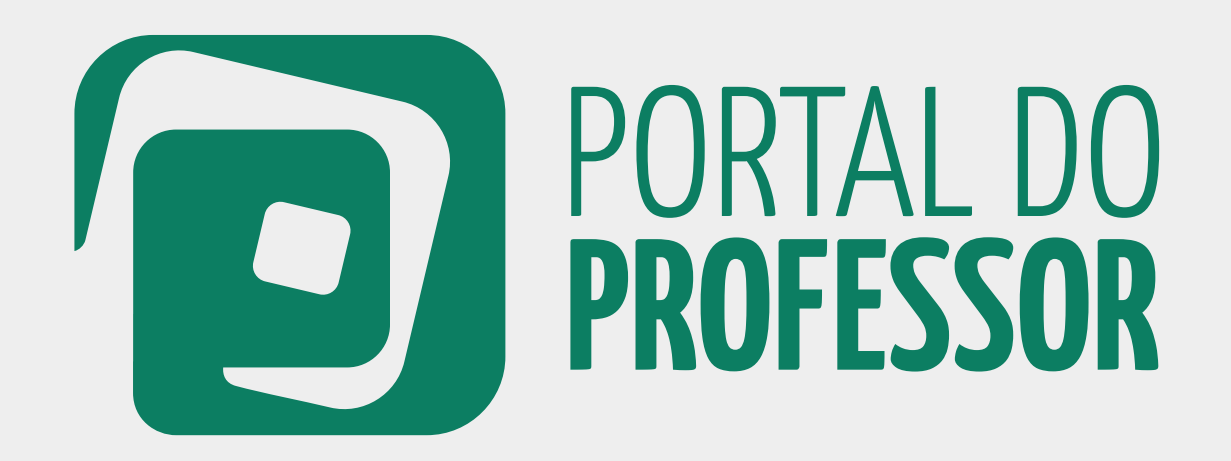

# TUTORIAL

### 血  $F^*$ 個  $\mathbf{r}$ 28

Além da possibilidade de elaboração de aulas de forma individual, você poderá **montar uma equipe** para criar aulas junto com outros professores, compartilhando conhecimentos e experiências e criando aulas cada vez mais criativas e interdisciplinares.

Você poderá convidar quantos professores quiser para participar da sua equipe. É possível, também, a participação de professores de outras escolas, outros estados, outros municípios etc. Basta que todos aqueles que você deseja convidar estejam cadastrados no Portal do Professor.

Veja como ficará apresentada no Portal uma aula elaborada em EQUIPE: 1

 $\bullet$ 

 $\infty$ 

Ao clicar sobre a aula, você poderá ver todos os participantes da equipe. Os autores da aula. 2

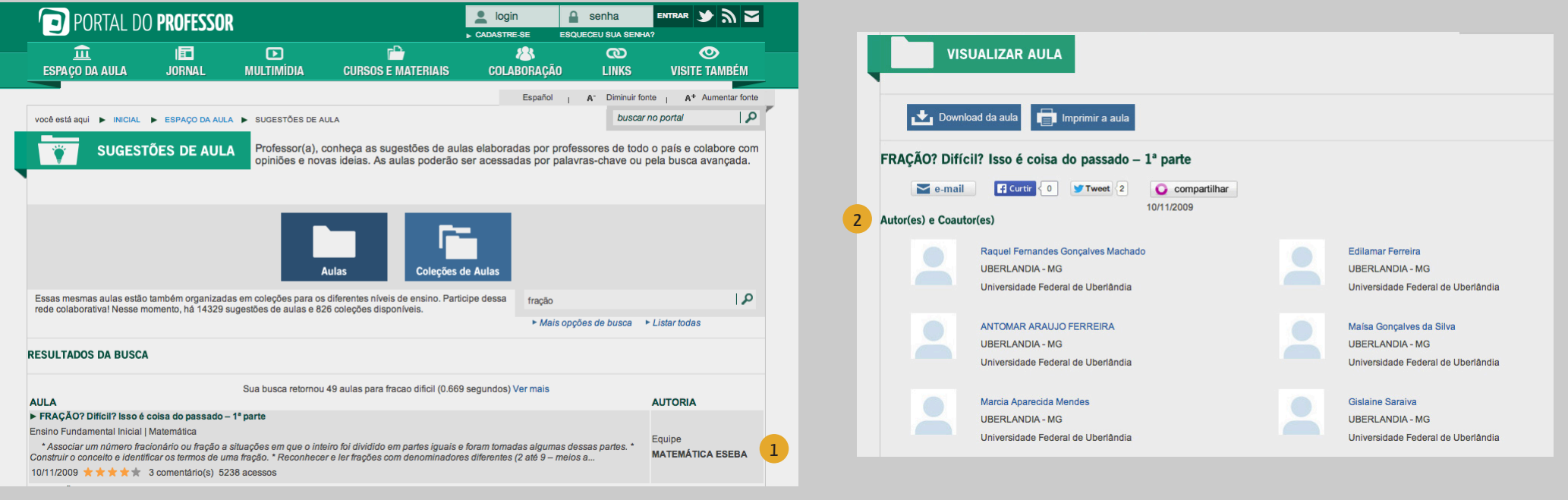

### 血  $\mathbf{r}$ 個  $\mathbf{D}$ 28  $\bullet$  $\boldsymbol{\omega}$

Para criar equipes e produzir aulas em grupo é necessário que você já tenha se cadastrado no Portal do Professor e esteja logado.

2. Caso ainda não tenha feito seu *login*, o sistema solicitará a sua identificação.  $\mathbf{L}$ 

Área do Professor

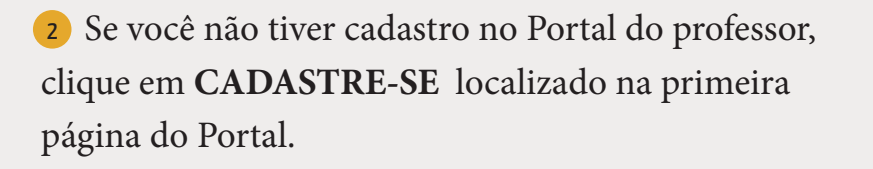

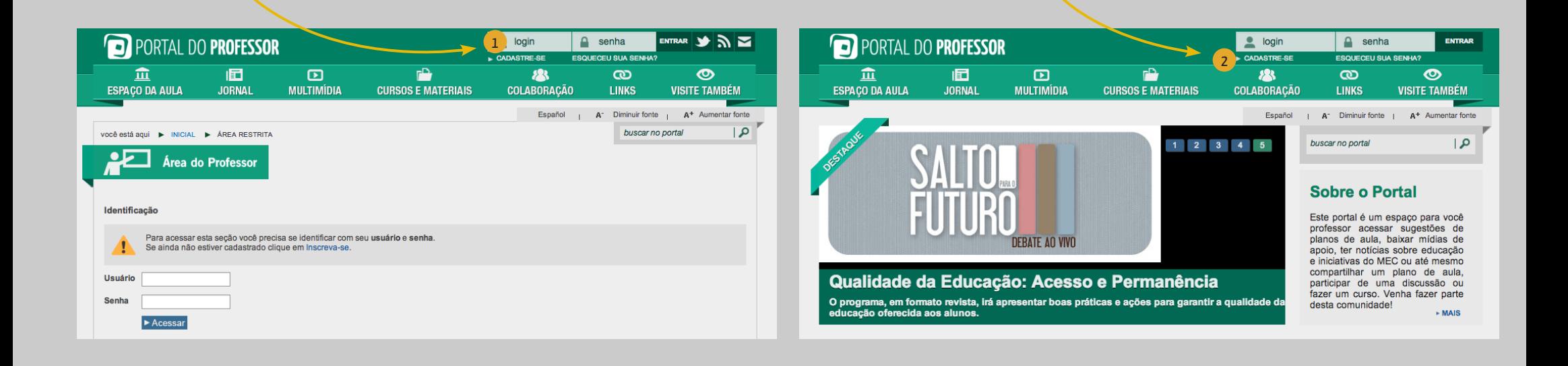

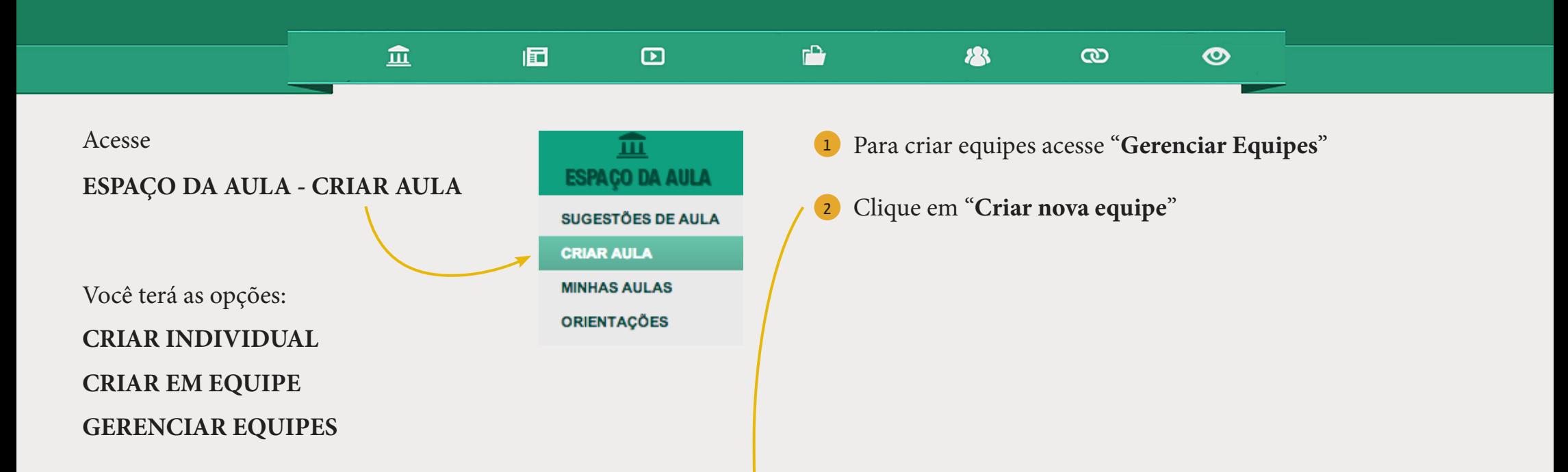

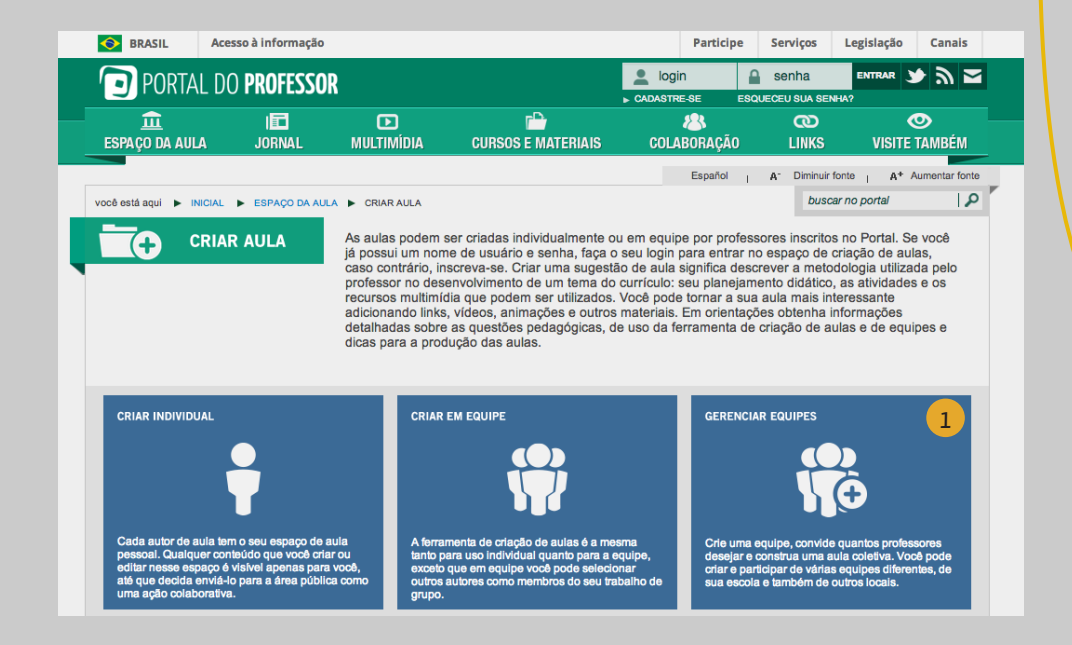

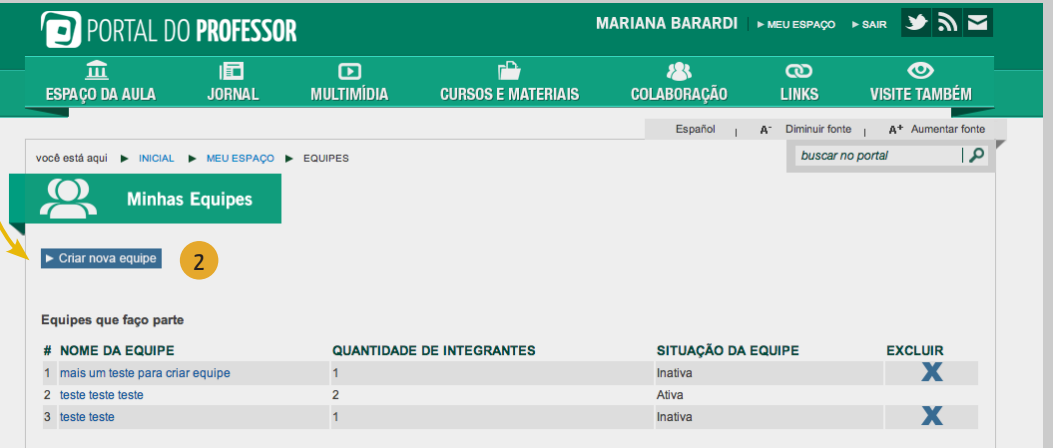

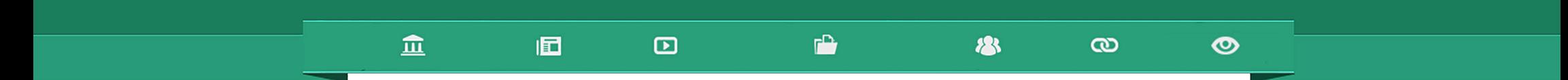

Em "**Criar Equipe"** há 3 passos:

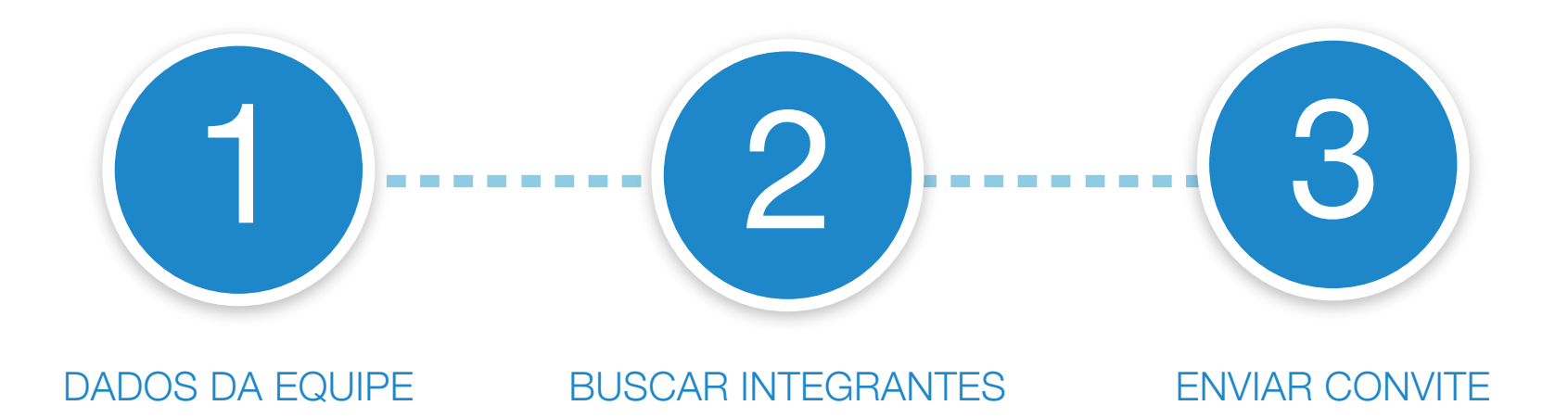

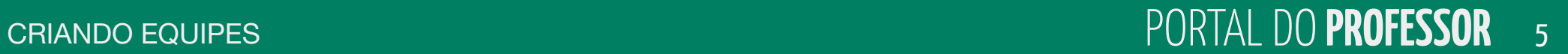

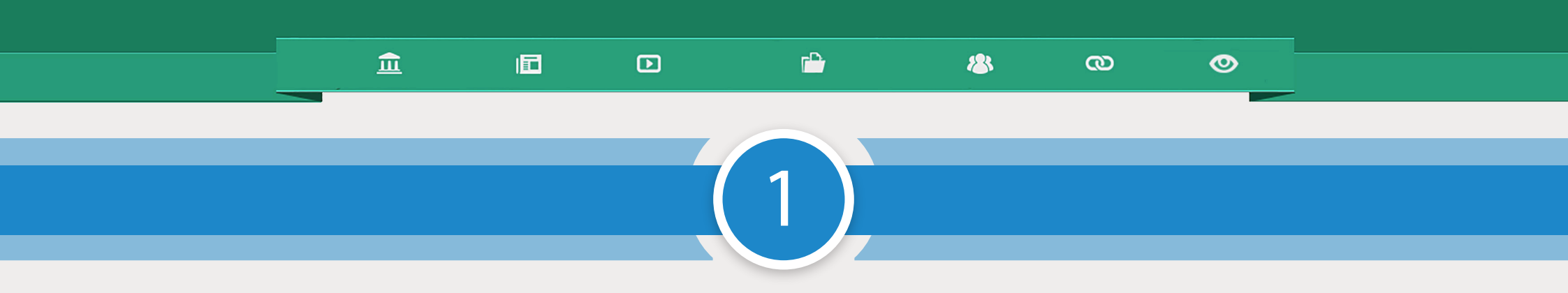

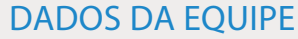

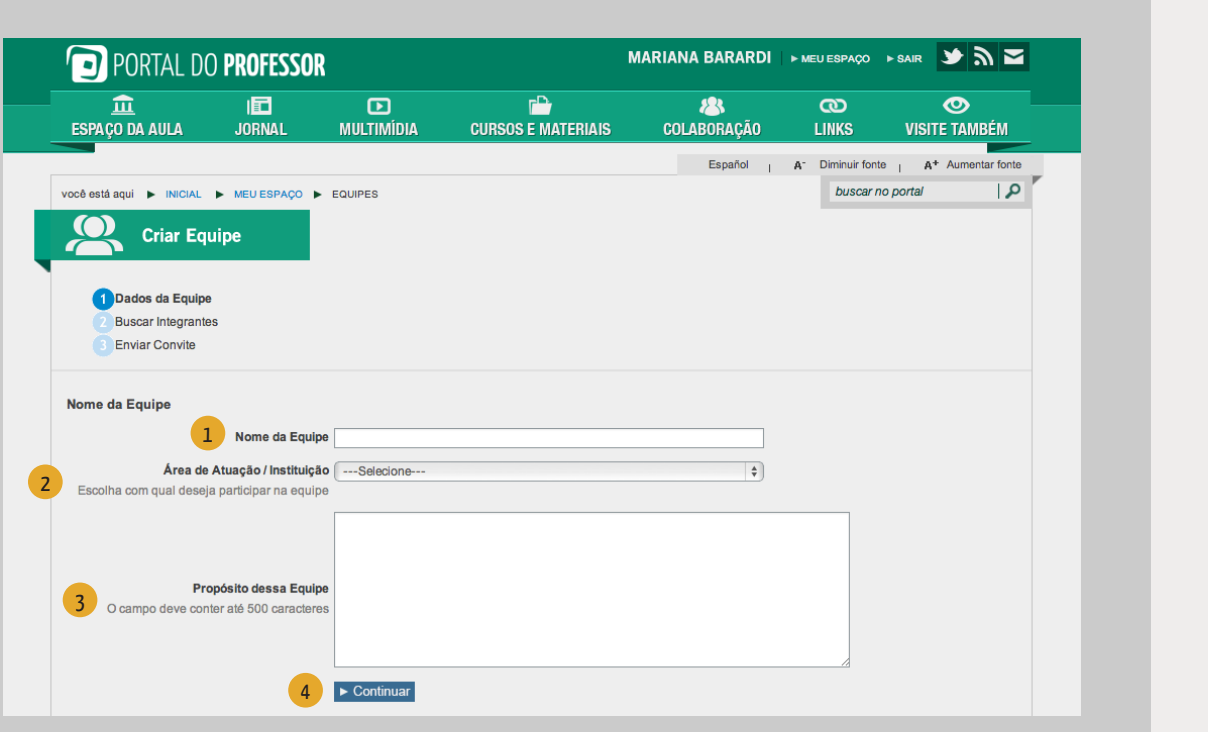

1 **Nome da Equipe**: esse é o nome que vai aparecer em autor sempre que uma aula do grupo for publicada. Então, crie um nome de autor que dê um indicativo do tipo de produção da equipe.

**2. Área de Atuação/Instituição**: essa informação faz parte do perfil de quem está criando a equipe. Se desejar incluir mais informações em seu perfil clique em "meu perfil" – Editar perfil. 2

**3. Propósito dessa Equipe**: fale sobre o tipo de aula(s) que deseja elaborar para que seus convidados possam entender o seu objetivo e participar dessa equipe. 3

4. Preencha os campos e clique em "**Continuar**". 4

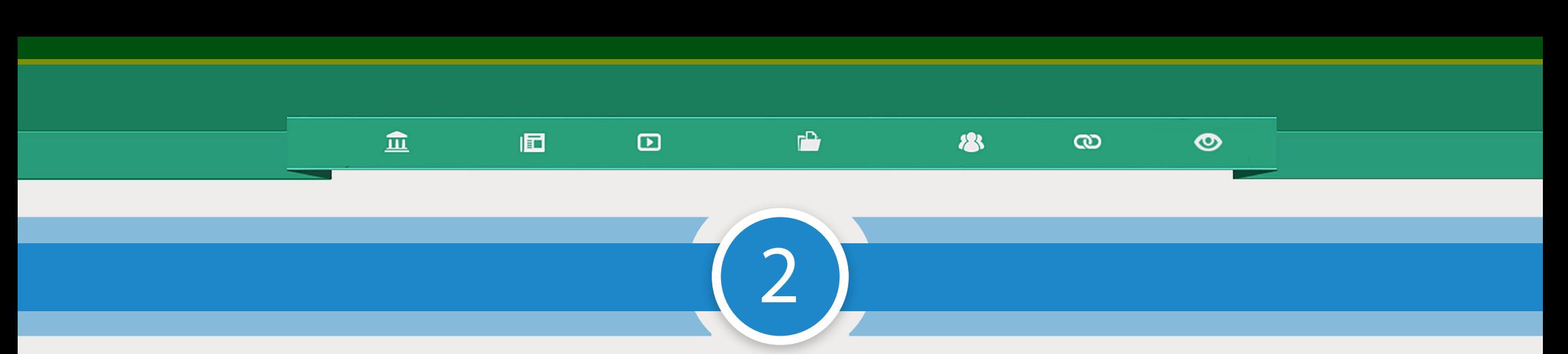

### BUSCAR INTEGRANTES

*\*válido somente para quem está cadastrado no Portal;* 

O sistema possibilita a busca:

- Pelo nome da pessoa;
- Por área de atuação caso deseje convidar pessoas somente de uma área de conhecimento;
- Pela UF;
- Pelo município;
- Pela instituição que atua.

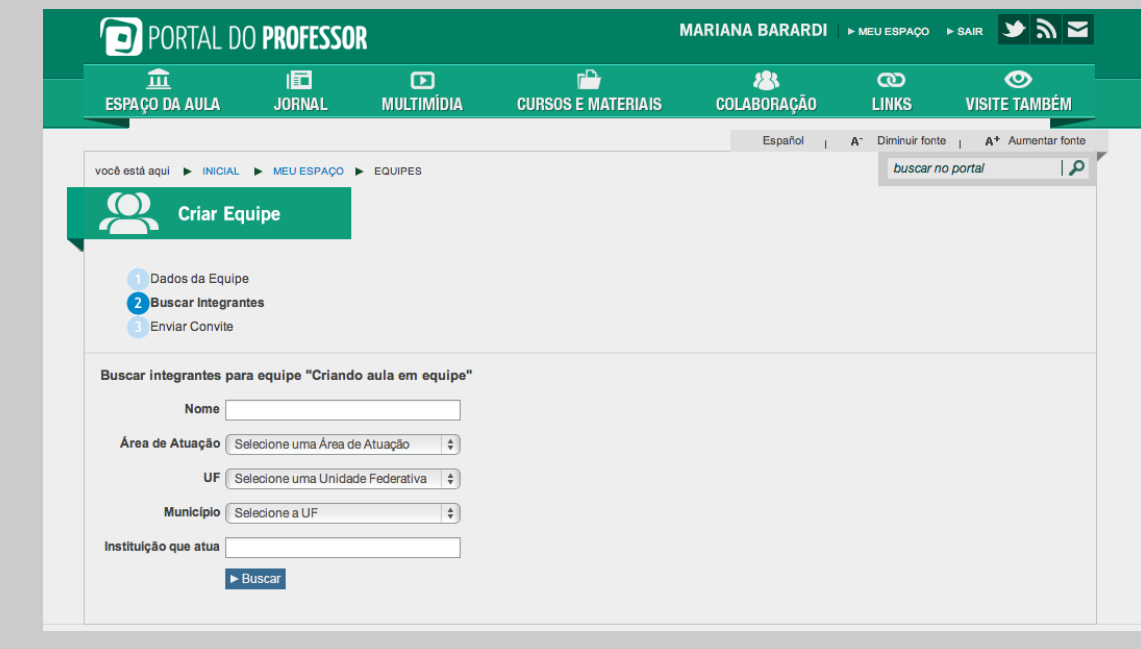

### $\widehat{\mathbf{m}}$  $\mathbf{r}$ 囿  $\boldsymbol{\Xi}$ **183**  $\infty$  $\bullet$

4. Após ter selecionado os dados clique em "**Buscar**". O sistema mostrará todas as pessoas cadastradas no Portal cujo perfil se adequou ao que foi informado nos campos de busca.  $\frac{1}{2}$   $\frac{1}{2}$   $\frac{1}{4}$   $\frac{1}{4}$   $\frac{1}{4}$ 

2. Selecione quem deseja convidar, indique a instituição e clique no botão "**Convidar**" para cada uma delas.

6. A relação dos integrantes da equipe ficará listada abaixo do Resultado da busca

<sup>4</sup> Depois de escolhidas as pessoas A selecione quem deseja convidar, indique instituição e clique no botão "**Convidar**" -<br>para cada uma delas.<br>3 A relação dos integrantes da equipe fica<br>abaixo do Resultado da busca<br>**4** Depois de escolhidas as pessoas<br>que in

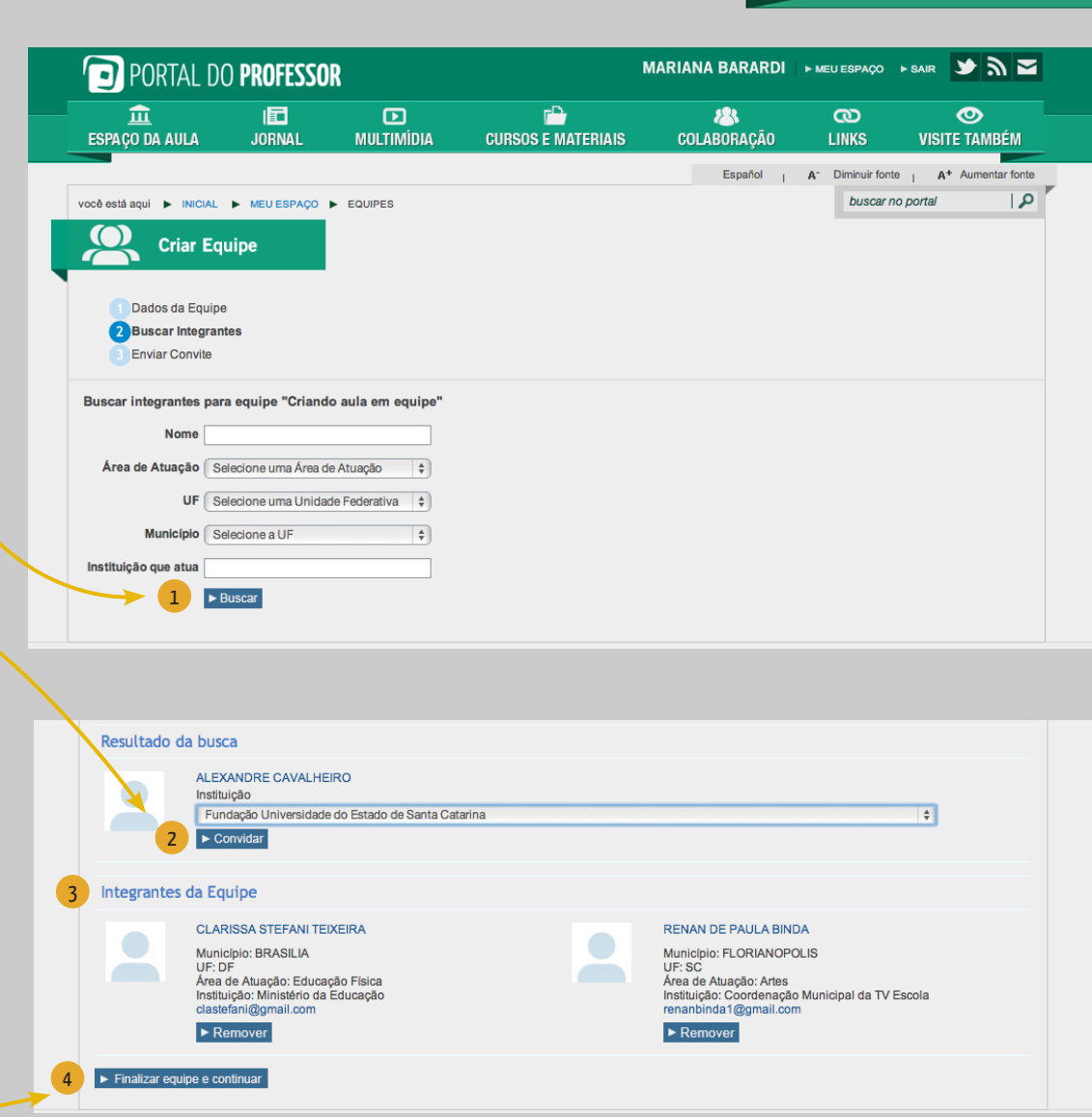

8

### 血 同  $\mathbf{D}$  $\Gamma$ **183**  $\boldsymbol{\omega}$ ◎ 3

### ENVIAR CONVITE

1. Escreva uma mensagem para as pessoas que você convidou e explique sobre a sua proposta de aula. Lembre-se que a finalidade dessa ferramenta é apenas criação de aulas. Dê algumas informações sobre o assunto para que os convidados possam compreender a proposta. Essa mensagem será enviada para a área de perfil dos integrantes cadastrados. É obrigatório o preenchimento da mensagem para que os integrantes recebam o convite e você possa dar continuidade ao processo.  $\bullet$ 

Para enviar a mensagem clique em "**Concluir**" 2

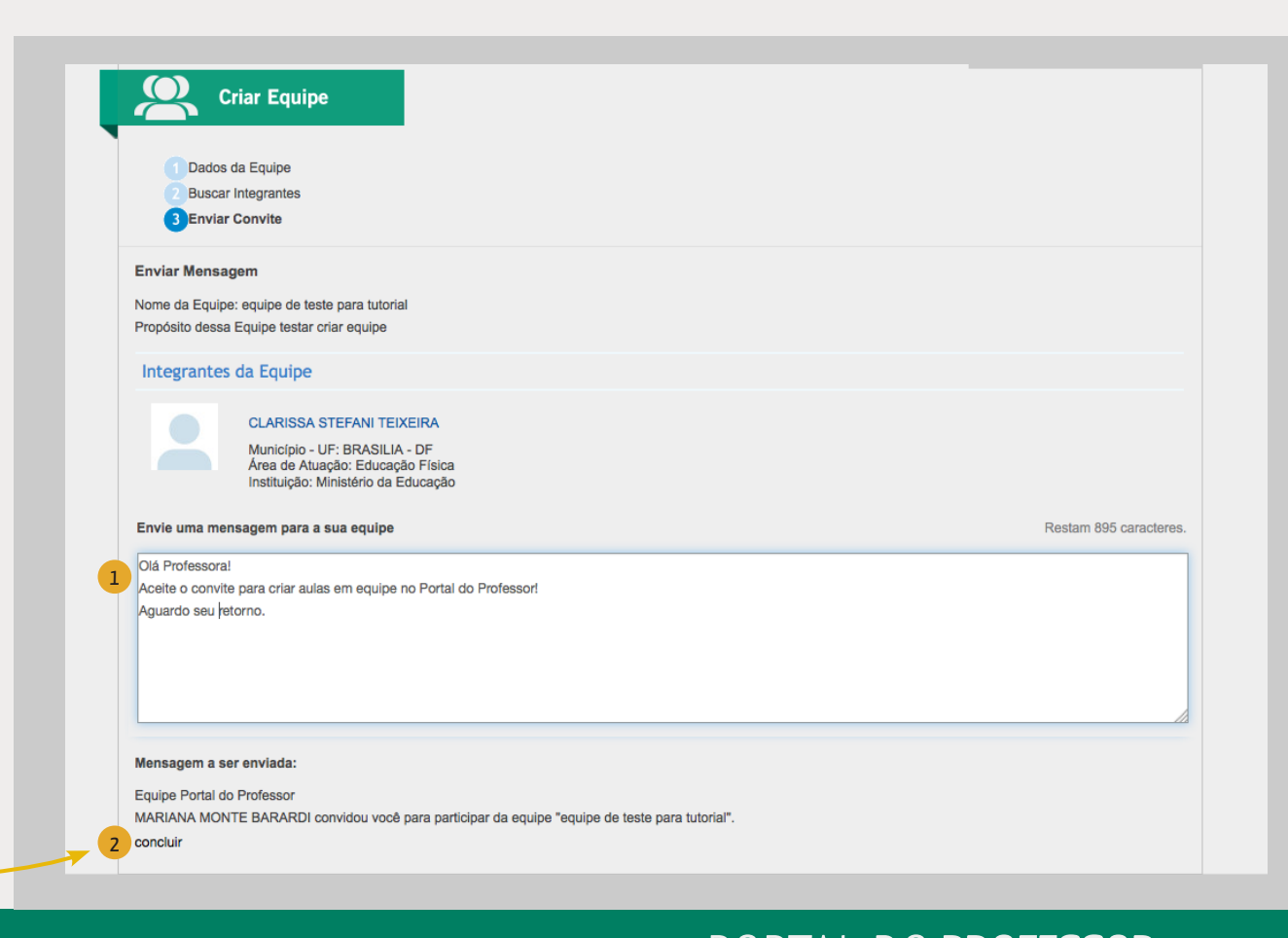

### 同

 $\mathbf{D}$ 

血

1. Agora as pessoas selecionadas já estão inseridas em sua equipe e no momento em que elas se logarem no Portal, o convite estará visível para aceitar ou não. É necessário que cada um dos convidados aceite o convite para que sua equipe possa ser ativada e assim começar a elaboração da aula. **1** Agora as pessoas selecionadas j<br>em sua equipe e no momento em q<br>no Portal, o convite estará visível p<br>É necessário que cada um dos conv<br>convite para que sua equipe possa :<br>começar a elaboração da aula.<br>**2** As pessoas c

2. As pessoas convidadas deverão clicar em "**Conhecer a equipe**", onde poderão ver o propósito da equipe, os integrantes, o líder – a pessoa que criou a equipe e as opções para aceitar ou não participar do grupo.

Para concretizar sua participação na equipe o professor convidado deve clicar em "**Sim**" ou, se não deseja participar, clicar em "**Não**" para que a equipe

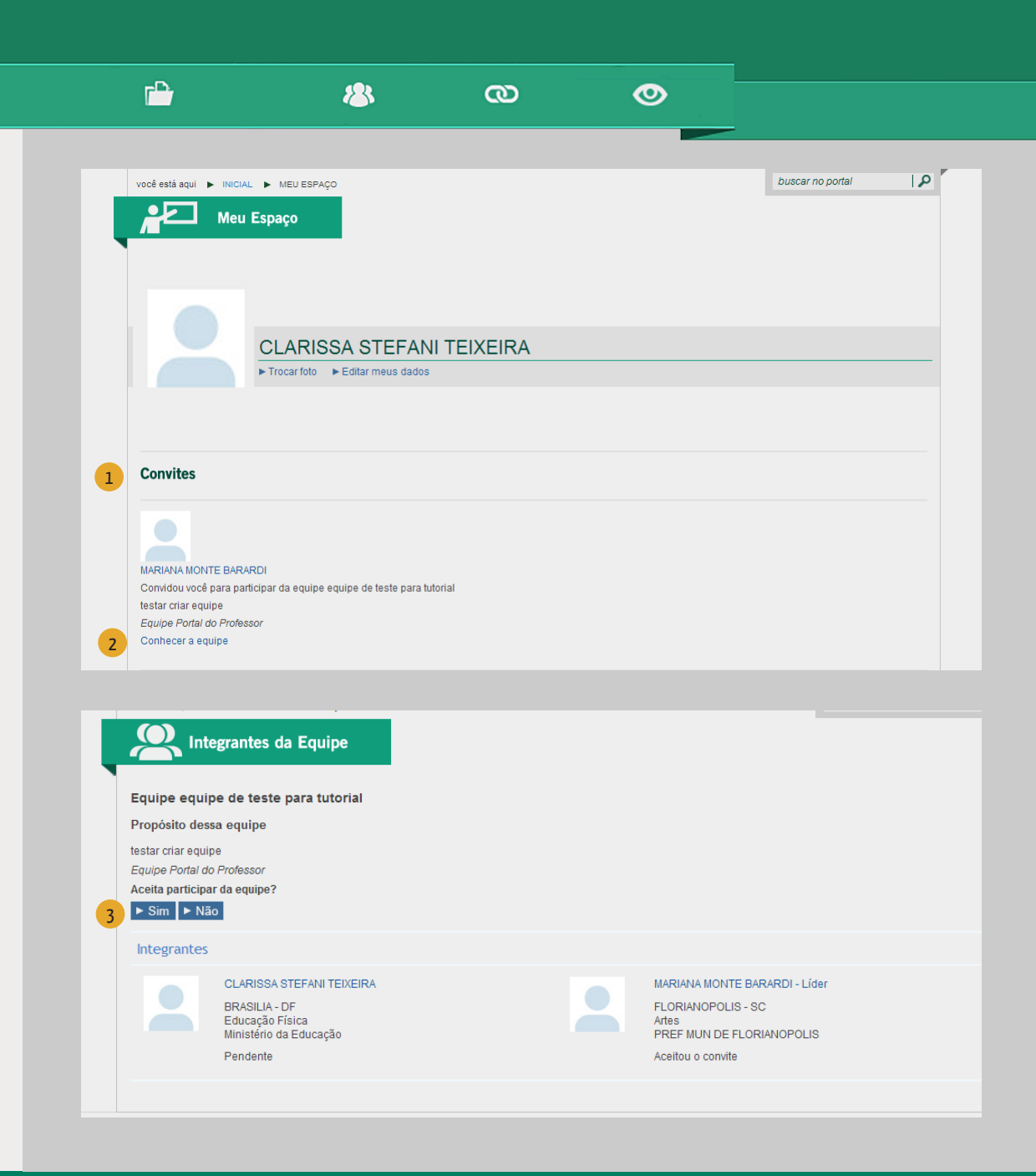

### 血 同  $\Box$

 $\Gamma$ 

**183** 

1. Para dar continuidade ao processo o líder deve acessar "**Meu espaço - minhas equipes**"

2. Clicar sobre o nome da equipe para gerenciar, finalizar e ativar a equipe.

"Situação da equipe": ATIVA significa que TODOS os membros aceitaram o convite; INATIVA algum membro ainda não aceitou o convite.  $\frac{1}{3}$   $\frac{1}{3}$   $\frac{1}{2}$   $\frac{1}{4}$   $\frac{1}{4}$   $\frac{1}{4}$   $\frac{1}{4}$   $\frac{1}{4}$ 

1. Para "excluir" a equipe, clique no " **X**". Só poderão ser excluídas as equipes que ainda não elaboraram nenhuma aula.

3. Se uma das pessoas demorar muito para responder (aceitando ou recusando) o seu grupo ficará impedido de iniciar a elaboração da aula. Nesse caso, ou entre em contato com ela por e-mail pedindo para confirmar ou a exclua da equipe – clique no botão "**Remover**" liberando a equipe para o trabalho em grupo.

4. Clicar em "**Finalizar equipe** " 5

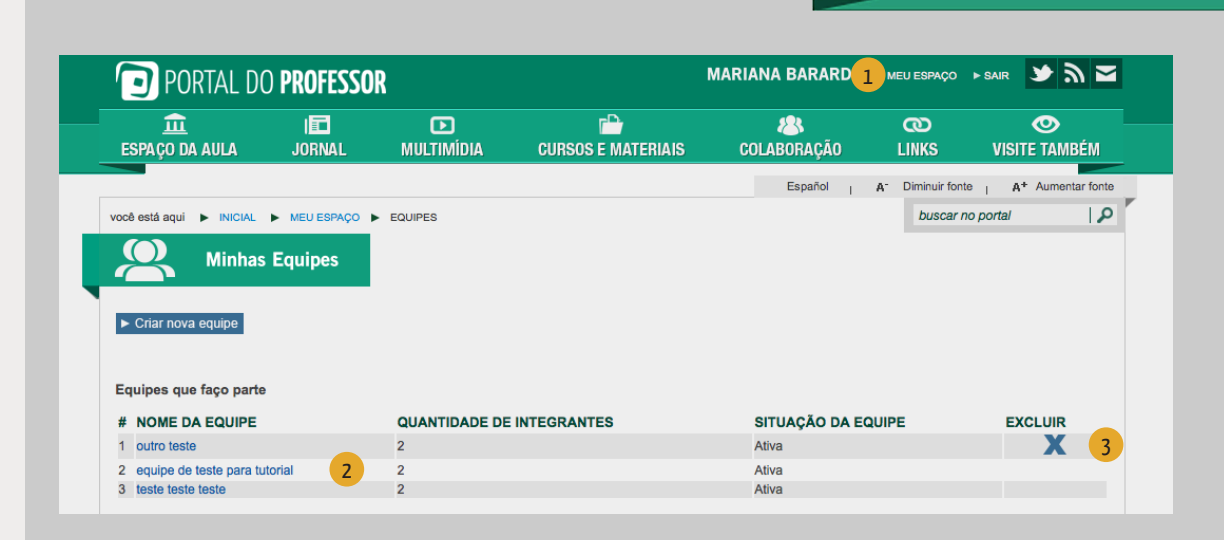

 $\boldsymbol{\infty}$ 

◎

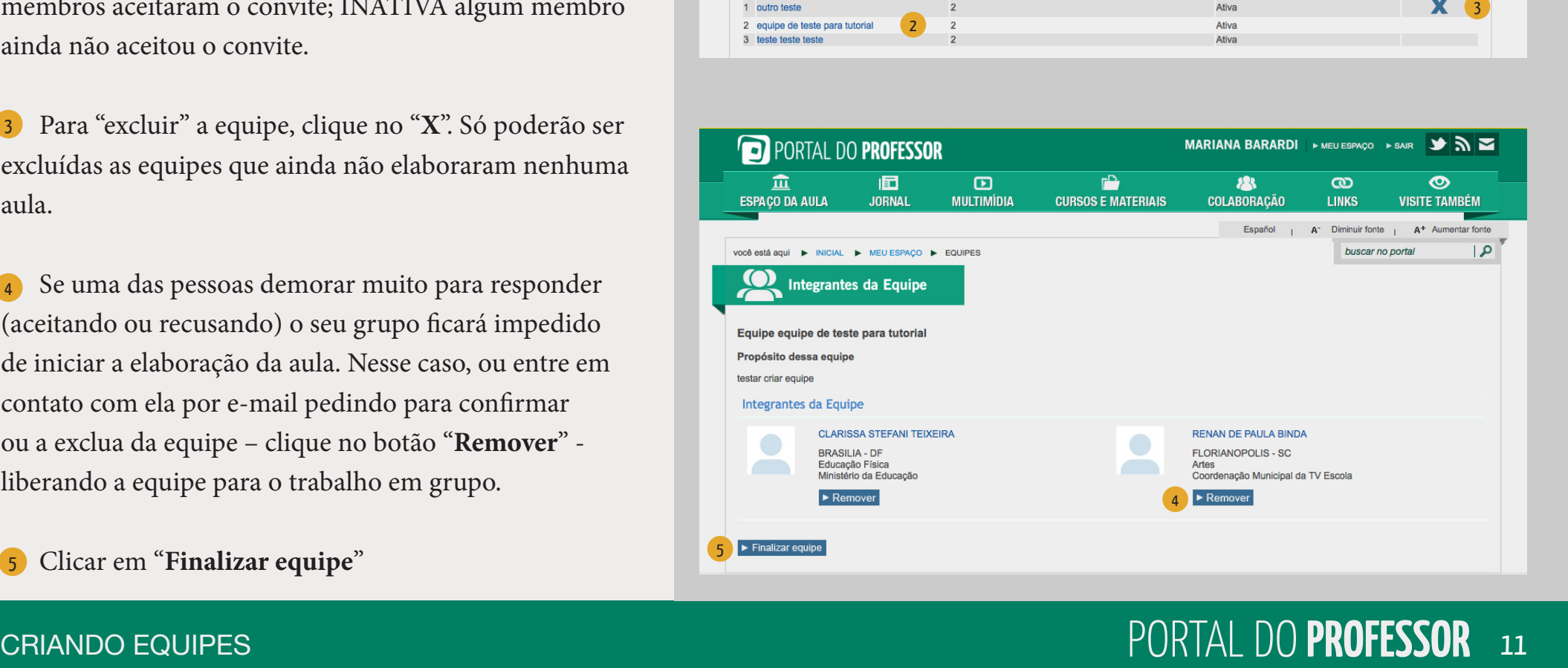

### 血  $\mathbf{r}$ **183** 囿  $\boldsymbol{\Xi}$  $\infty$  $\bullet$

Agora a equipe está formada e apta a criar: Você poderá ver suas equipes em "**Meu espaço - Minhas Equipes**".

Para criar aulas em equipe a ferramenta é a mesma da produção individual

1. Acesse "**Espaço da aula - Criar aula**"  $\mathbf{I}$ 

- 2. Depois, clique em "**Criar em equipe**" 2
- 3. Escolha a equipe, clicando "**Criar Aula**" 3

Em seguida, será aberta a Ferramenta de Criação de aulas. Para saber como criar uma aula, acesse o tutorial "**Como criar uma aula**"

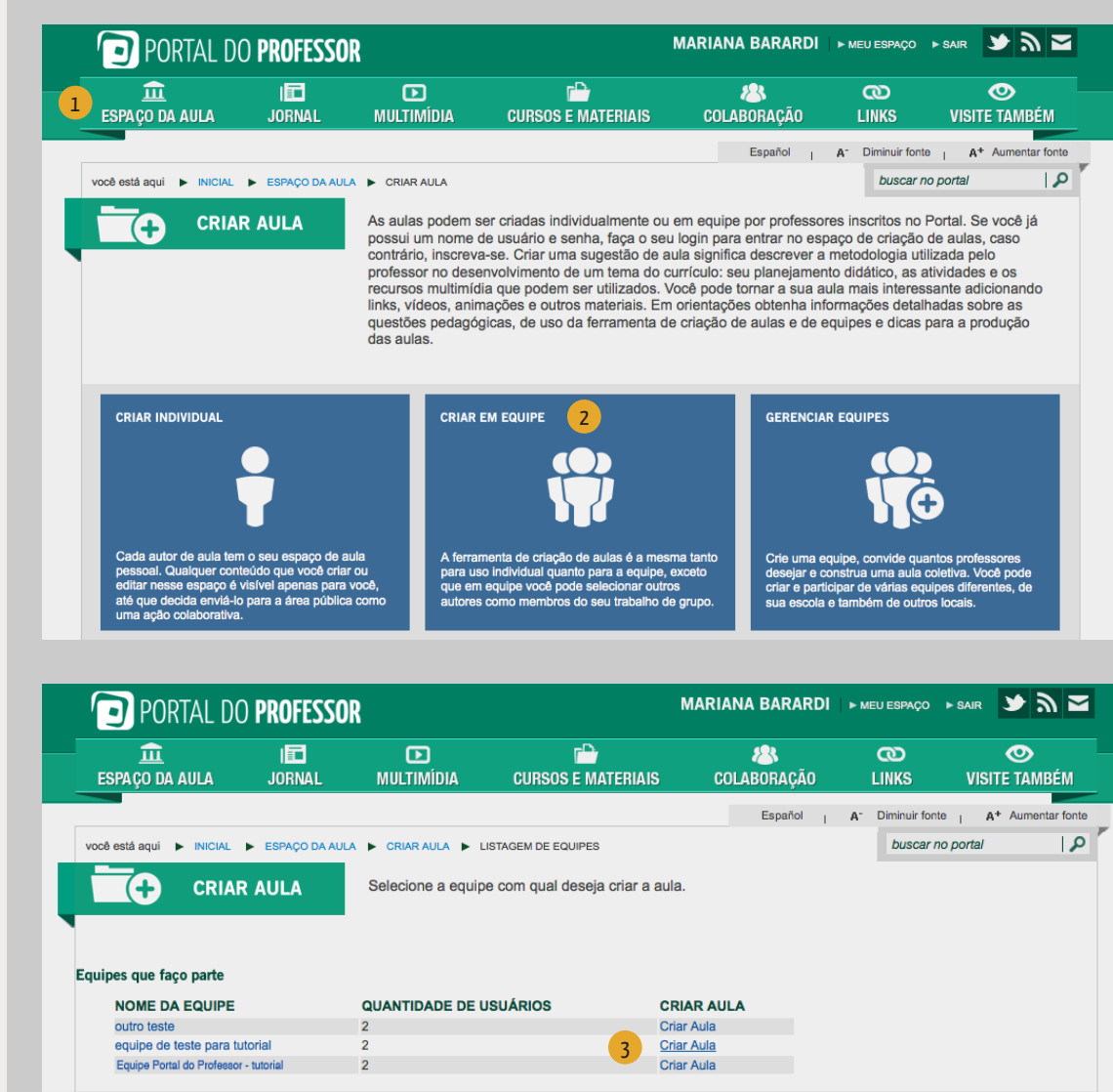

### 血 同  $\mathbf{D}$

1. A aula criada pela equipe poderá ser visualizada por todos os integrantes. Para visualizar a aula acesse "**Espaço da aula - minhas aulas**".

Clique sobre o título da aula que deseja visualizar.

2. Cada integrante da equipe poderá escrever ou editar a aula em momentos diferentes. As alterações feitas estarão visíveis para cada integrante da equipe, ao visualizarem a aula.

3. Para que a aula seja publicada no Portal (para acesso público) os integrantes deverão clicar no botão "**Salvar**" e "**Enviar para avaliação**". Caso contrário a aula será visualizada apenas pelos autores .

4. Antes de ser publicada, os integrantes deverão **aprovar a aula** para que esta seja enviada para uma avaliação. Sem a aprovação de TODOS os membros da equipe, não será possível o envio da aula para a avaliação. 1 A aula criada pela equipe podera ser visualizada<br>por todos os integrantes. Para visualizar a aula acesse<br>
"Espaço da aula - minhas aulas".<br>2 Clique sobre o título da aula que deseja visualizar.<br>3 Cada integrante da equip

Depois disso sua aula ficará à disposição da equipe de

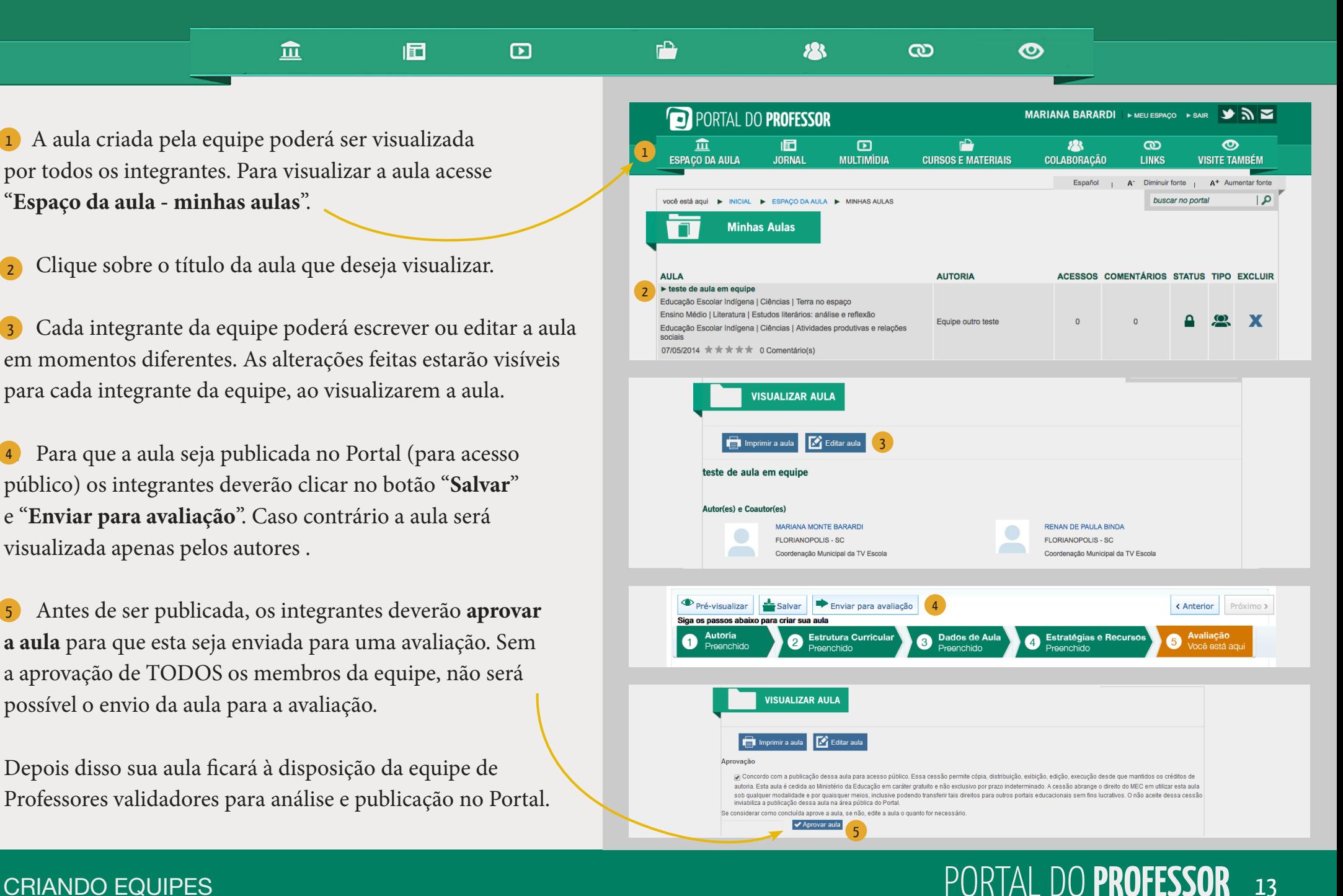

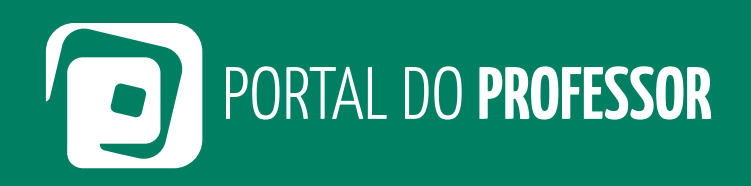

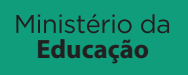

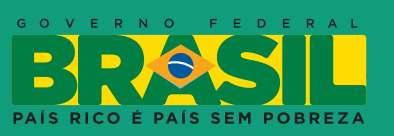